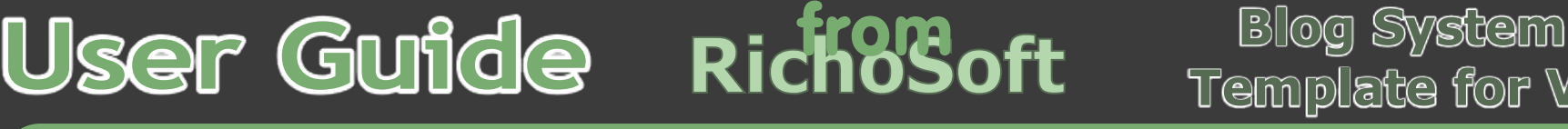

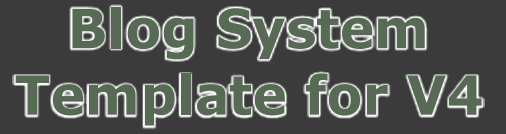

Get Started **Set Up Set Up** Using The System The Blog Editor Cicense

# from

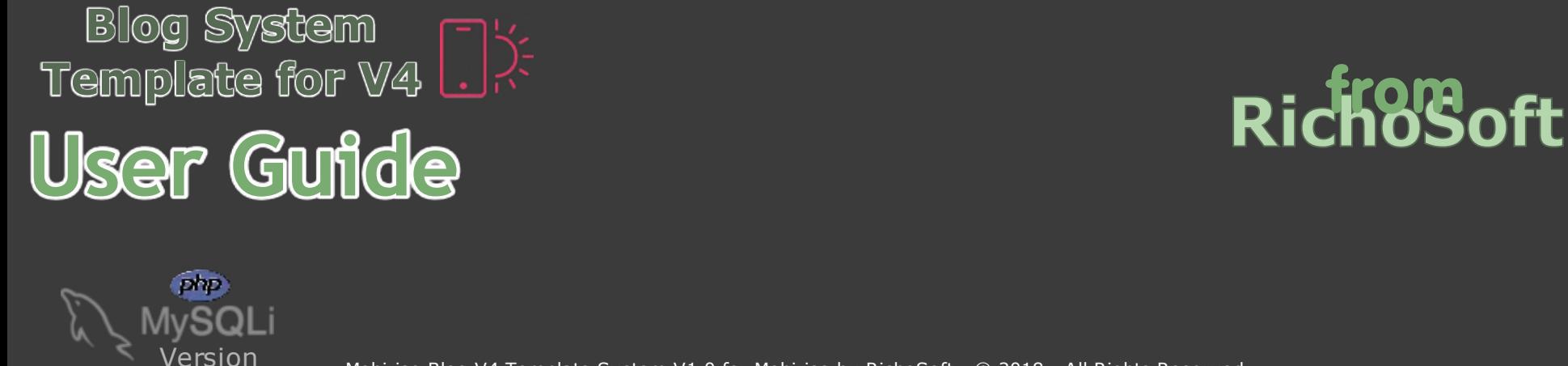

Mobirise Blog V4 Template System V1.0 for Mobirise by RichoSoft - © 2018 - All Rights Reserved

# **Welcome to the Mobirise V4 Blog Template System - Install/Users Guide.**

# **What is in this pack?:**

Pack includes:

A zip file with the following:

Project Files.

PDF Install Guide..

Free Support.

**I suggest that you publish everything as-is initially before making and changes.** This will ensure you have a correctly working system to test first.

If you wish to make changes to the Mobirise Project File I suggest you make a backup copy of your current file before making any changes so that you can always fall back to the last working version.

- Mobirise Program V4.5.x or later
- Mobirise 4 Theme
- Mobirise Code Editor Extension
- Cookie Warner Extension
- Google Analytics Extension
- A PHP enabled server with PHP 5.4 or later and MySQLi extension
- One available MySQL Database

The Pages contain many code blocks, and additional javascript libraries, code and included php pages. These can easily be removed or re-positioned accidentally when you edit pages, and if the code is removed or moved it can and is likely to affect not only the operation of the system, but the security of the system too. So, please take extreme care when editing pages that contain additional code blocks and javascript code/libraries. Element ID's and classes are also important and used extensively in the code, so be careful not to change element ID's of key sections.

There are several tricks and workarounds employed in the code to get around the bugs and limitations in Mobirise, and if these are disturbed undesirable results may be achieved.

# **Using the System**

# **IMPORTANT:**

## **You will require:**

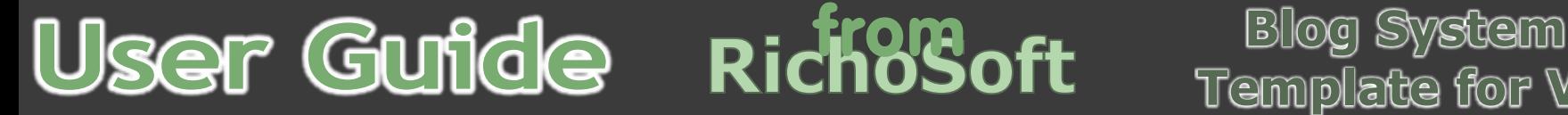

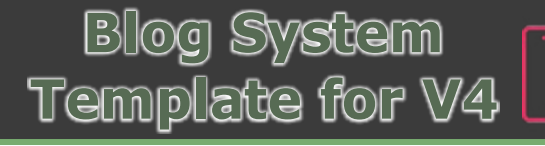

**Get Started Set Up Set Up Set Up Set Started Set Started Set Started Set Started Set Started Set Started Set Started Set Started Set Started Set Started Set Up Set Started Set Started Set Started Set Started Set Started S** 

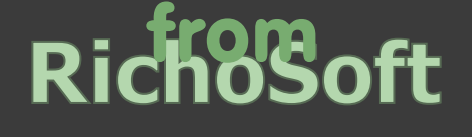

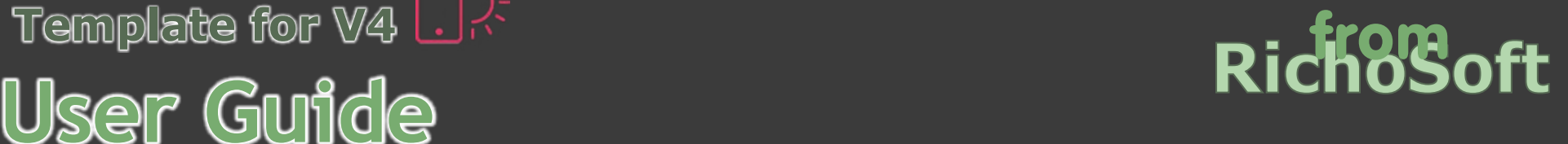

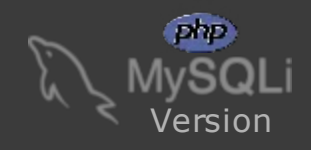

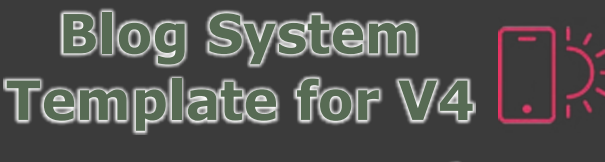

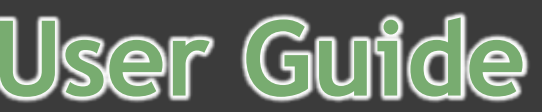

# **Setting Up the System**

I would suggest that you publish the system as-is before making any customisations so that you can ensure everything works correctly first. When you start customising, I recommend you make a backup copy of the current version before making changes each time, so that you can always fall back to the latest working version if something doesn't work after making changes.

### **1. Publish the Files to your web server:**

In your unzipped package you will find a folder called **projectfiles**, upload, using an FTP client such as FileZilla, all of the files and subfolders and files in this folder to your host server, this can be the root folder of your domain or a sub- folder, but make sure you maintain the folder structure of the uploaded files. This will ensure that all the require support files are in place correctly.

# **PLEASE NOTE: The uploading may take some time, as there is a considerable number of files to process , so please be patient. Also note that the ckEditor included is highly customised for this system so do not mix any files in this version with any other ckEditor that you use or it will probably not work.**

### **2. Create a blank database:**

The next thing you need to do is to create a blank database on your MySQL Server.

This process will vary by Host, some you will set up a blank database in cPanel, some in a Plesk Control Panel, some in phpMyAdmin and others in their own custom systems. I suggest you name the database something like **mobiblog**.

The important thing is that you need to know the following:

- The MySOL database location.(This is often 'localhost', but some hosts will need a url type location such as db665688888.host.co.uk, or an IP address such as http://188.123.3.2/, so check with your host)
- The MySQL database Username. (This is usually chosen by you, but some hosts may set this for you to something like dbo665688888 or may prefix with the account name with an underscore e.g. if you select a username of *mydbuser*, your host may add a prefix so it becomes *mydbuser*.)
- The MySOL database Password. (This is usually chosen by you, but some hosts may set this for you. If you are setting the password make it a strong one something like Wdr45)@]fR43 etc. If possible keep the password to uppercase and lowercase letters and numbers as some special characters can cause problems in passwords and/or usernames)
- The MySQL database Name. (This is chosen by you, but some hosts may prefix with the account name with an underscore e.g. if you select a database name of *mydbase*, your host may add a prefix so it becomes youracet\_mydbase.)

Once you have created your blank database **make sure the username you selected has full privileges to read,write,alter,update etc**. for the database, most hosts will set this automatically, others you will be asked to select from a list when you add the username to the database, choose select all.

Make a note of the four items above as you will need them for the next steps.

### **3. Create the On-Line Parameter Files for the Members System and set up the database tables:**

### **Step 1:**

In your Browser, Browse to your System URL + *setup.php* eg: *http://www.yoursite.co.uk/setup.php.*

**If you installed to a sub-folder enter** *http://www.yoursite.co.uk/sub-folder/setup.php.*

**Replace yoursite .co.uk and sub-folder with your own details. If installing on an SSL replace http:// with https://**

**Enter Your Registration Code: •This is the order number that you were given in the order confimation email and will be a string of numbers with hyphens between groups like 123456-345678-6777.** Once you have entered the number and clicked continue, wait for a few seconds whilst the registration code is verified and the system will automatically continue on a successful code. You will now be taken through more steps to set up your system, all instructions and guides are included on the pages as you complete them.

### **Step 2:**

Enter the values for the System Configuration File. Here you will use the information in 2 above (Create a Database). Make sure you click the 'Test Connection' button once you have entered the information requested (don't forget the trailing slash on the end of the site URL). You should get a successful message with an OK button and a new button will appear for you to continue. If not there is a problem with the parameters you entered, correct them and Test Connection again repeat until you get the successful message. **DO NOT FORGET the slash (/) on the end of the site URL.**

### **Step 3:**

You should see a File created successfully message.

#### **Step 5:**

The system will now create all the tables in the database and add a default admin user. You should not see any error messages, if there are any copy the text and email to RichoSoft Support at support@richosoft.co.uk.

## **Step 6:**

The system is now installed and ready to use. Click the 'Log In' button and log in as user name:

#### **You should change the password as soon as possible.**

You can now configure the additional options and add members if required.

## **IMPORTANT NOTE!**

**Once you have installed your system and it is working correctly you should either:**

**● Rename the setup.php files on your server adding some characters to the file names.**

**OR**

**● Delete the setup files named setup.php, setup1.php, setup2.php, setup3.php, setup4.php and setup5.php from your server via FTP. Keep a backup of these in case you ever need to run setup again.**

**Once you have published the files and tested your system to make sure it all works, you will want to customise the pages.**

**Open Mobirise and in Sites Click IMPORT Site. Browse to the projectfiles folder in your package and select the project.mobirise •file.**

**Once it is imported you can edit the pages in Mobirise, taking care not to remove or disturb any code or scripts etc.**

**To add the changes online DO NOT REMOVE any of the initial system files you uploaded at the outset. Publish ALL pages in Mobirise to a new folder and upload to your website overwriting any that already exist.**

**Job Done!**

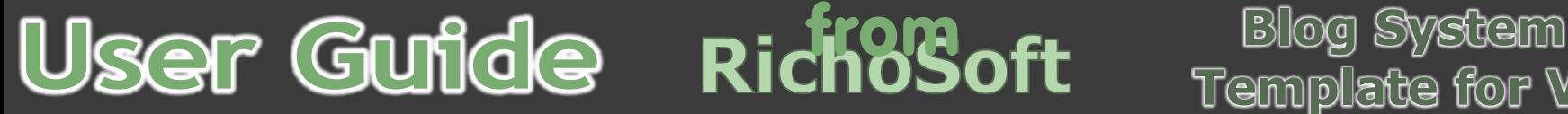

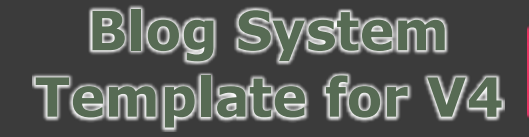

**Get Started Set Up Set Up Set Up Set Started Set Started Set Started Set Started Set Started Set Up Set Up Set Started Set Started Set Started Set Started Set Started Set Started Set Started Set Started Set Started Set St** 

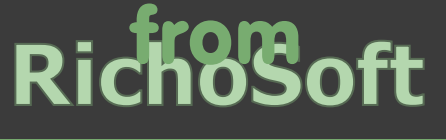

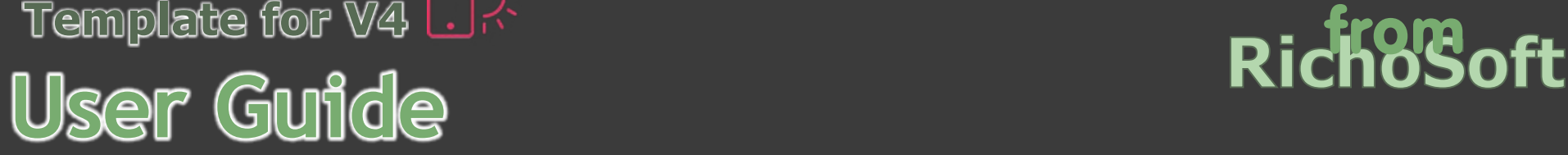

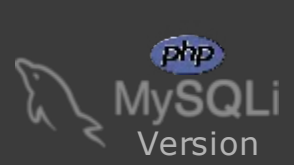

Mobirise Blog V4 Template System V1.0 for Mobirise by RichoSoft - © 2018 - All Rights Reserved

**Blog System Template for V4**

# **Using The System.**

More >>

Functions and what they do:

# **ADMIN FUNCTIONS**

- **How to change the email address that activation, lost password and add user emails are sent from.**
	- Log in as the admin user and go to the admin home page.
	- Click the System Settings Button or scroll down the page to the Settings section.
	- In the centre you will see a box with the email address currently set to send emails.
	- Over type/replace the existing email address with the one you want to be used and click anywhere outside the email box and the email address will be updated or you will get an error message.
	- Note: The email address must be an email address set up on your site domain or your host may block the sending of emails from that address.

- Log in as the admin user and go to the admin home page.
- Click the System Settings Button or scroll down the page to the Settings section.
- On the right hand side you will see the current header image and two buttons, Browse and Upload.
- Create your desired image which must be a jpeg (.jpg) and must be 600px wide (the height is flexible) in an image editor and save your image on your PC where you can find it. Then click the Browse button and browse to your created image, after selecting it then click UPLOAD and the image will be replaced with your new image and that image will then be used as the header on emails sent.
- **When editing the provided pages take care not remove or disturb any code or the system will not work.**
- **Other site pages not part of the blog system can be added/edited as normal in Mobirise.**

# **● How to change the logo used in lost password and add user emails.**

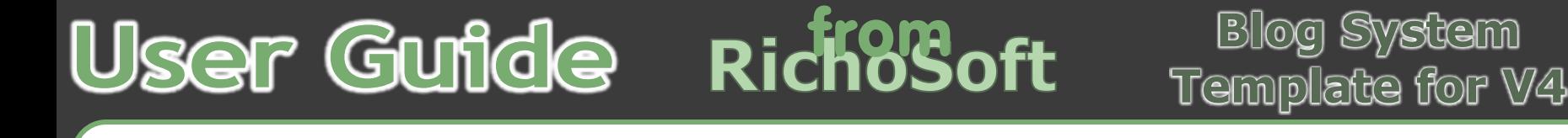

**Get Started Set Up Set Up Set Up Set Using The System Set Started Started Set Started Set Started Set Up Set Up** 

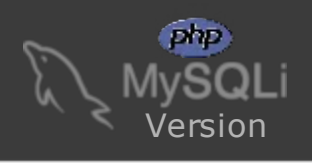

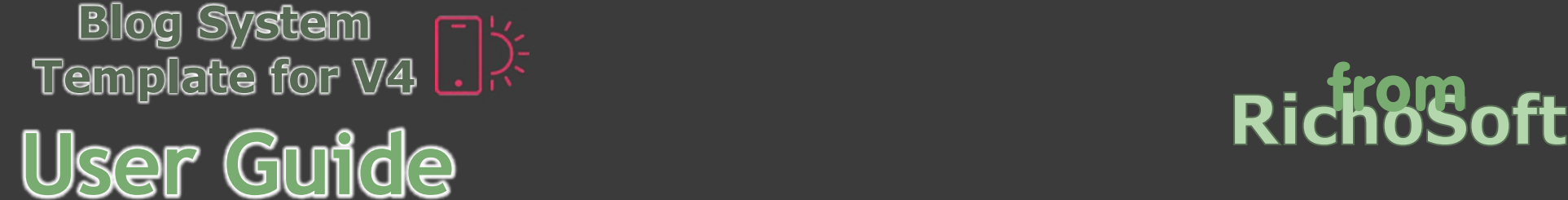

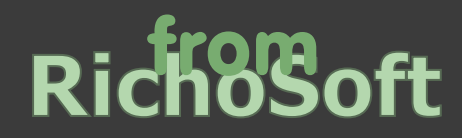

- Save/Add Saves the current edited content or adds a new content area on the Add page.
- New Page Clears the current content.
- Preview Previews the current content in a popup window (may not be fully formatted)
- Print Sends the current editor window to a printer
- Templates Inserts a template from a few basic examples into the editor
- Source  $1^{st}$  opens the source code in the editor panel, the  $2^{nd}$  opens the source in a new window.
- Cut Cuts the currently highlighted objects
- Copy Copies the currently highlighted objects to the clipboard
- Paste Pastes the current data stored in the clipboard
- Paste as Plain Text Pastes the clipboard contents as plain text
- Paste from Word Paste clipboard contents in word format retaining as much of the format as possible.
- Undo and Redo Undoes or redoes the last action.
- Find Finds the required text
- Replace Replaces selected text with new choice
- Select All Selects everything in the editor
- Spell checker Turn on SCAYT (spell check as you type) change language and more
- Insert Hyperlink Inserts a link onto the selected objects
- Remove Hyperlink as it says
- Anchor Insert an anchor
- Insert Image Inserts an image at the insertion point and allows uploads etc.
- Insert Code Snippet Allows entry of code to display to users with syntax highlighting and wide choice of languages.
- Insert HTML5 audio add HTML5 music and audio objects.
- Flash Insert a flash object
- Insert Table Insert a Table
- Horizontal Line Insert a standard <hr> element
- Smilies Insert from a selection of smilies
- Special Character Insert a special character
- Pagebreak Insert a pagebreak for printing
- Iframe Insert an iframe
- Insert simple code snippet.
- Insert symbol from a large range of symbols and catalogs

The blog editor will be found on the Add Post and Edit Post pages and works the same on both pages. It allows editing the source code with the Source buttons, for even more editing possibilities. It is pretty straight forward but some guide to the button functions is shown below.

# **The Editor Functions**

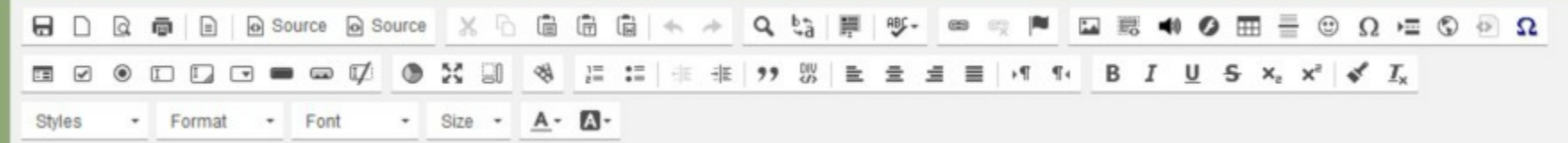

## The buttons are:

# **Top Row left to right (Note: Position of buttons will vary depending on screen widths etc);**

- Styles Apply preset styles to selection
- Formatted Apply preset formats
- Font Choose a font for the selected text
- Size Choose the font size for the selected text
- Text Colour Choose a colour for the selected text
- Background Colour Choose a background colour

## **2nd Row left to right;**

- First 9 buttons are Form Tools Insert Form, Checkbox, Radio Button, Input, textarea, combo, button, image button, hidden field.
- UI Colour Choose a colour for the UI
- Maximise Make the editor Full Screen
- Show blocks Show the DIV Areas etc in the editor
- Insert Video Insert a YouTube, Vimeo or DailyMotion video
- Bullets and Indents Self explanatory
- Block Quote Self explanatory
- Div Insert a Div element
- Text Formatting Left, Right, Center or Justify
- LTR/RTL Allows entering Right to Left Text or Left to Right Text
- Text Styles Bold, Italic , Underline, Strikethrough, Subscript, Superscript, Copy Formatting, Remove Formatting

### **3rd Row left to right;**

# **Not all toolbar buttons are available in all editors in the system and some additional buttons may be available.**

**The editor functions are subject to change as the system is developed.**

# **The Page Content Editor.**

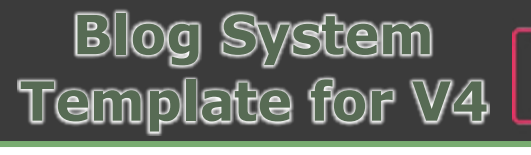

**Get Started Set Up Set Up Set Up Set Started Set Started Set Started Set Started Set Started Set Started Set Started Set Started Set Started Set Started Set Up Set Started Set Started Set Started Set Started Set Started S** 

from

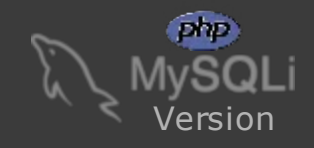

Mobirise Blog V4 Template System V1.0 for Mobirise by RichoSoft - © 2018 - All Rights Reserved

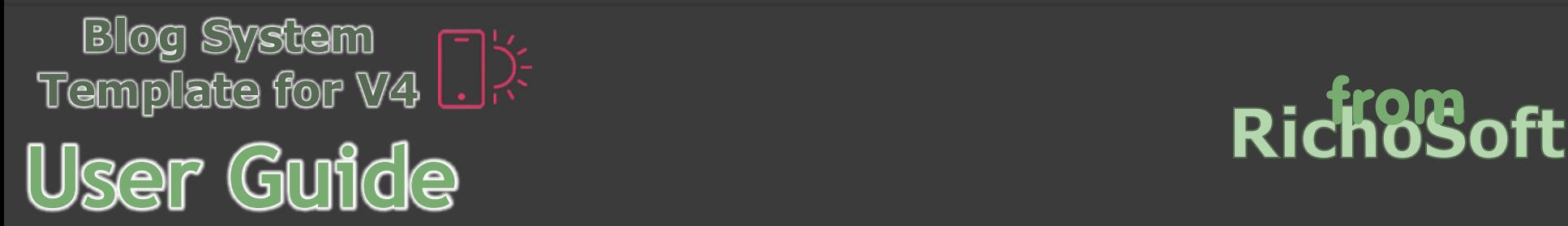

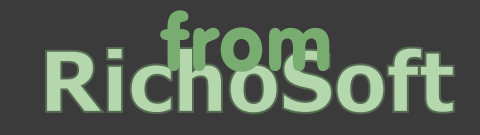

# **The License for the RichoSoft's Mobirise Blog V4 Template System**

# **Mobirise Blog System from RichoSoft E.U.L.A.**

These license terms are an agreement between RichoSoft and you. •Please read them. •They apply to the applications/System Templates named above, which includes the media on which you received it, if any. •The terms also apply to any RichoSoft Application/System Template;

- updates,
- supplements,
- � Internet-based services, and
- support services

for this application, unless other terms accompany those items. If so, those terms apply.

**(End User License Agreement)**

# **Mobirise Blog Template System, •LICENSE TERMS - MULITPLE SEATS**

### BY USING THE APPLICATION *SYSTEM TEMPLATE, YOU ACCEPT THESE TERMS.* «IF YOU DO NOT ACCEPT THEM, DO NOT USE THE APPLICATION. SYSTEM **TEMPLATE**

- � make more copies of the application/template than specified in this agreement or allowed by applicable law, despite this limitation;
- publish the application/template for others to copy;
- � share or publish your User Registration Data and/or Registration Keys;
- rent, lease or lend the application/template

**BACKUP COPY.** •You may make one backup copy of the application/template for each seat.

#### **If you comply with these license terms, you have the rights below.**

**INSTALLATION AND USE RIGHTS.** You may install and use one copy of the template on your device running Windows XP, Windows Vista or Windows 7. If that device is a Laptop Computer you may also install and use the template on one standard PC providing that PC is also registered to you and used by you or your immediate family at the same address. You may use the application/template on your personal live web sites for each seat in this license.

**SCOPE OF LICENSE.** •The application/template is licensed, not sold. This agreement only gives you some rights to use the application/template. RichoSoft reserves all other rights. •Unless applicable law gives you more rights despite this limitation, you may use the application/template only as expressly permitted in this agreement. •In doing so, you must comply with any technical limitations in the software that only allow you to use it in certain ways.

**ENTIRE AGREEMENT.** •This agreement, and the terms for supplements, updates, Internet-based services and support services that you use, are the entire agreement for the application/template and support services.

#### **You may not**

LEGAL EFFECT. •This agreement describes certain legal rights. •You may have other rights under the laws of your country. •You may also have rights with respect to the party from whom you acquired the application/template. This agreement does not change your rights under the laws of your country if the laws of your country do not permit it to do so.

**DOCUMENTATION.** •Any person that has valid access to your computer or internal network may copy and use the documentation for your internal, reference purposes.

It also applies even if RichoSoft knew or should have known about the possibility of the damages. The above limitation or exclusion may not apply to you because your country may not allow the exclusion or limitation of incidental, consequential or other damages.

**TRANSFER TO A THIRD PARTY.** •The first user of the application/template may transfer it •and this agreement directly to a third party. •Before the transfer, that party must agree that this agreement applies to the transfer and use of the software. •The first user must not transfer to third parties more copies than the number of seats specified in this license. The first user may not retain any then un-licensed copies. A copy of this license must receive a copy of this license unless specified otherwise in the license summary.

**EXPORT RESTRICTIONS.** •The application/template is subject to United Kingdom export laws and regulations. •You must comply with all domestic and international export laws and regulations that apply to the application/template. These laws include restrictions on destinations, end users and end use.

This license must be read in conjunction with the site terms of use and privacy policy. By purchasing and using the application/template you agree to this license and this site terms and privacy policy.

**SUPPORT SERVICES.** Because this application/template is "as is," we may not provide support services for it.

#### **APPLICABLE LAW.**

**United Kingdom.** •This application/template in sold in the United Kingdom, and the laws of England, Scotland, Wales and Northern Ireland apply.

**A. DISCLAIMER OF WARRANTY. ••THE APPLICATION/TEMPLATE IS LICENSED "AS-IS." •YOU BEAR THE RISK OF USING IT. RICHOSOFT GIVES NO EXPRESS WARRANTIES, GUARANTEES OR CONDITIONS. •YOU MAY HAVE ADDITIONAL CONSUMER RIGHTS UNDER YOUR LOCAL LAWS WHICH THIS**

**AGREEMENT CANNOT CHANGE. •TO THE EXTENT PERMITTED UNDER YOUR LOCAL LAWS, RICHOSOFT EXCLUDES THE IMPLIED WARRANTIES OF MERCHANTABILITY, FITNESS FOR A PARTICULAR PURPOSE AND NON-INFRINGEMENT.**

**B. LIMITATION ON AND EXCLUSION OF REMEDIES AND DAMAGES. •YOU CAN RECOVER FROM RICHOSOFT AND ITS SUPPLIERS ONLY DIRECT DAMAGES UP TO GBP 2.50. •YOU CANNOT RECOVER ANY OTHER DAMAGES, INCLUDING CONSEQUENTIAL, LOST PROFITS, SPECIAL, INDIRECT OR INCIDENTAL DAMAGES.**

This limitation applies to

- � anything related to the application/template, services, content (including code) on third party Internet sites, or third party programs; and
- � claims for breach of contract, breach of warranty, guarantee or condition, strict liability, negligence, or other tort to the extent permitted by applicable law.

**CONTENT VIEWED USING RICHOSOFT applications/templates.** RichoSoft cannot be held responsible for any content viewed using the application/template. The Transmission of the Live Streams (or recorded file transmissions) by the Linked to Program Providers is the sole responsibility of the Companies, Individuals, or Media Transmitters and any issues regarding the content of these transmissions are between them and you only.

**CONTINUANCE OF SERVICE.** RichoSoft does not guarantee the availability of support, updates to the application/template, information or Internet Services, nor the accuracy of such Information.

**CONNECTIONS WITH THIRD PARTIES.** RichoSoft is not part of or associated with MOBIRISE, SERIF, ECWID •or other Party (Unless specifically specified) with the exception of being an ECWID, Mobirise and Serif regular customer and Authorised Affiliate of Serif and ECWID. The application/template, code and images created are not necessarily approved or endorsed by Mobirise, ECWID or SERIF. If this status changes updates will be available here or on the RichoSoft web site.

The Mobirise Logo and the names Mobirise, Serif and ECWID are trademarks of their respective owners and are acknowledged as such here.

You may use the **RichoSoft Mobirise Blog System** on **any of** of your **personal sites**. If creating sites for Third Parties (Clients) then you must purchase a separate license for each client's sites.

If you create sites for third parties (clients) you can also get a re-seller license which allows you to use the system on a selected number of client sites without the need to purchase a separate license for each seat. For more info on re-seller licences please email me at sales@richosoft.co.uk